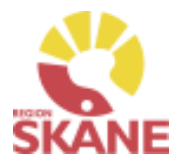

# **Instruktioner för inloggning med e-tjänstekort till 3C/Comporto samt installation av kortläsare till etjänstekort**

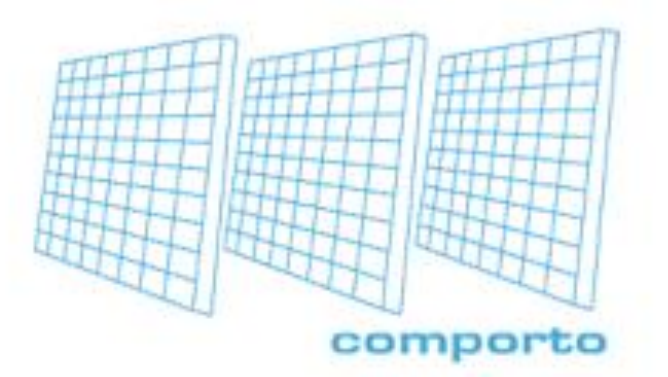

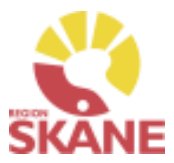

## **Innehållsförteckning**

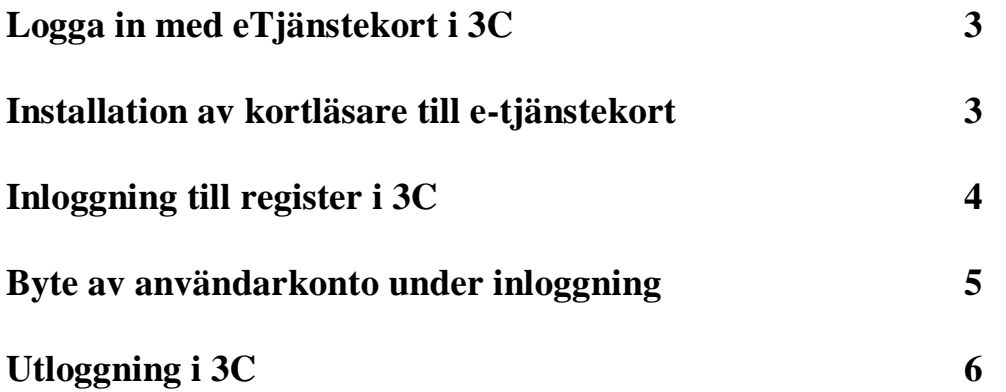

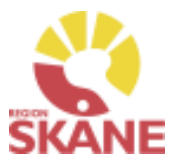

### **Logga in med eTjänstekort i 3C**

För att kunna logga in i 3C-systemet med eTjänstekort behövs följande:

- Kortläsare
- eTjänstekort t.ex. Smart card, SITHS kort eller liknande
- Autentiseringskod (dvs. PIN-kod) till eTjänstekort

#### **Anpassning av användarkonto i 3C**

För att kunna logga in till 3C-systemet med hjälp av eTjänstekort krävs att användarens HSAID registreras i användarkontot i 3C-systemet.

Vid oklarheter kontakta RC Syd via **[rcsyd.lund@skane.se](mailto:info@rcsyd.se)**

### **Installation av kortläsare till e-tjänstekort**

#### **Om du inte har en kortläsare installerad**

Koppla in din kortläsare i datorn, det kommer automatiskt att installeras drivrutiner för kortläsaren och när installationen är klar så kommer du få ett meddelande om att den nya maskinvaran har installerats.

Om kortläsaren inte installeras automatisk, leta upp tillverkaren av kortläsarens hemsida och leta efter drivrutiner för installation. Alternativ kontakta din IT-support för hjälp att installera kortläsaren.

#### **Om du inte har NetID installerat**

Kontakta din region och fråga vilket NetID program du skall ladda ner. Du kan även behöva ladda ner ditt certifikat som finns på kortet. Regionerna har olika säkerhetsrutiner gällande certifikat. Kontakta din region för vidare hjälp.

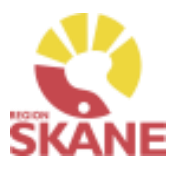

### **Inloggning till register i 3C**

- Sätt in eTjänstekortet i kortläsaren
- Öppna inloggningsfönstret till 3C-systemet via RC Syds hemsida[, www.rcsyd.se](http://www.rcsyd.se/) och klicka på "eTjänstekort" eller direkt via webbläsaren genom att ange adress[, https://app.comporto.se](https://app.comporto.se/)

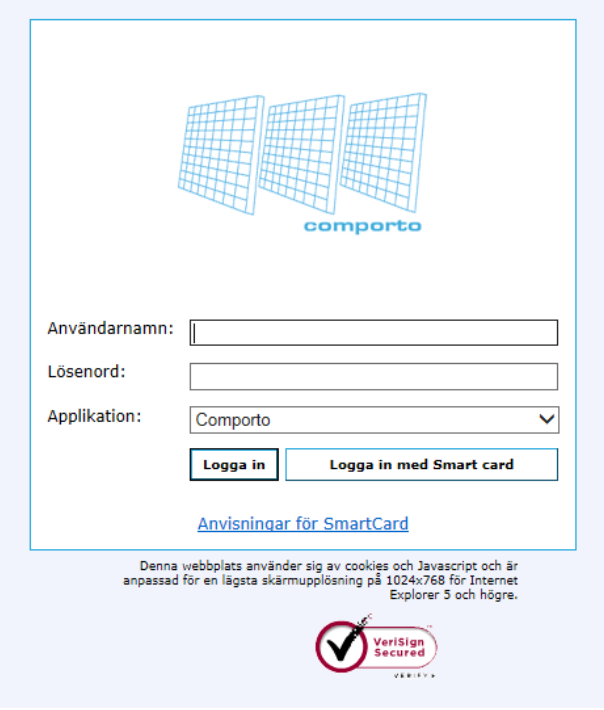

- Klicka på "Logga in med Smart card" (Användarnamn och Lösenord behöver inte anges)
- Sidan med "Bekräfta certifikat" öppnas (Öppnas inte denna sida, gå direkt till "Ange pinkod – Net ID")
- Klicka på "OK"
- Sidan med "Ange pinkod Net iD" öppnas
- Ange pinkod för legitimering av eTjänstekort under "Ange pinkod för SITHS-kort"
- Klicka på "Öppna"
- Är man behörig till ett (1) användarkonto (regioner, register) så loggas man direkt in till detta användarkonto.
- Är man behörig till flera användarkonto (regioner, register) så kommer det upp en lista

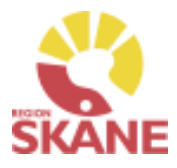

som visar vilka användarkonto man är behörig till.

Välj användarkonto och klicka på "Logga in med vald användare"

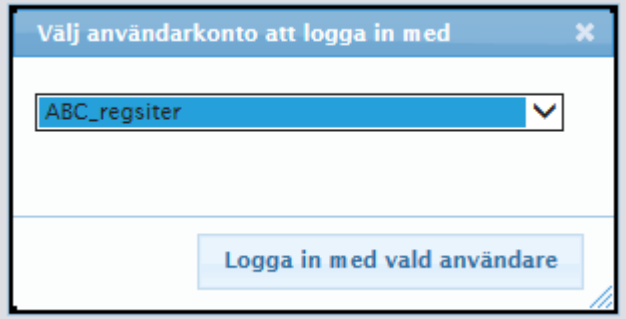

### **Byte av användarkonto under inloggning**

 Man kan genom att klicka på "Byt användarkonto" uppe till höger på sidan byta till ett annat användarkonto utan att logga ut emellan.

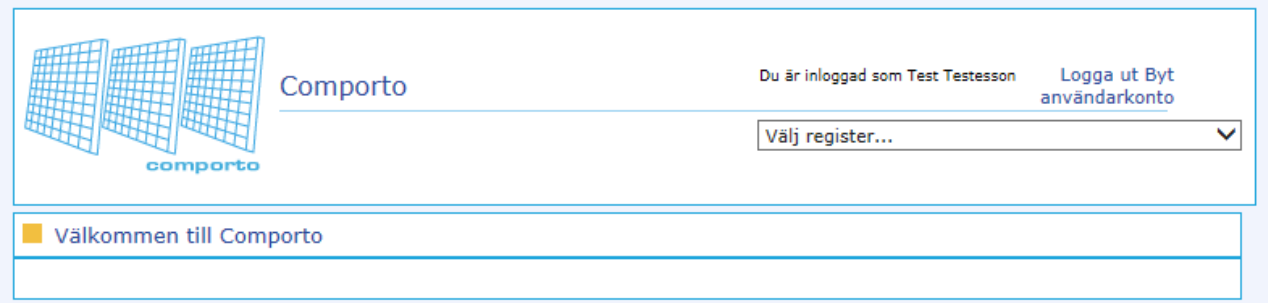

- Man kommer då tillbaka till "Välj användarkonto att logga in med"
- Välj nytt användarkonto och klicka på "Logga in med vald användare"

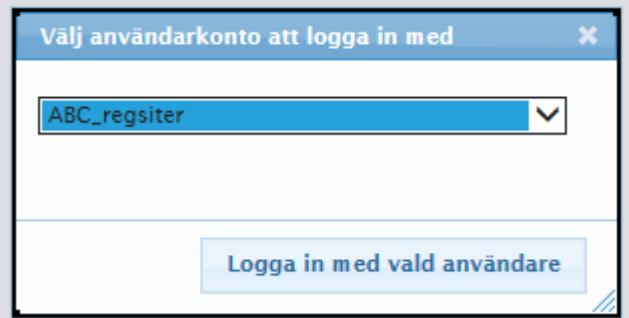

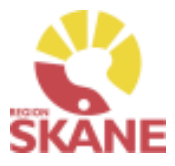

### **Utloggning i 3C**

- När man loggat in med eTjänstekort i 3C så loggar man ut genom att stänga av sin webbläsare.
- **Observera** att man inte bör logga ut enbart genom att klicka på "Logga ut".
- *Man måste ta ut eTjänstekortet när man loggat ut ur registret.*
- **Observera** att om man lämnar eTjänstekort kvar i kortläsaren kan obehöriga användare få åtkomst till registret.